## **GARMIN.**

# BASECAMP<sup>™</sup> (PC)

Owner's Manual

#### © 2015 Garmin Ltd. or its subsidiaries

All rights reserved. Under the copyright laws, this manual may not be copied, in whole or in part, without the written consent of Garmin. Garmin reserves the right to change or improve its products and to make changes in the content of this manual without obligation to notify any person or organization of such changes or improvements. Go to [www.garmin.com](http://www.garmin.com) for current updates and supplemental information concerning the use of this product.

Garmin® and the Garmin logo are trademarks of Garmin Ltd. or its subsidiaries, registered in the USA and other countries. BaseCamp™ and Garmin Express™ are trademarks of Garmin Ltd. or its subsidiaries. These trademarks may not be used without the express permission of Garmin.

YouTube™ is a trademark of Google Inc. Other trademarks and trade names are those of their respective owners.

## **Table of Contents**

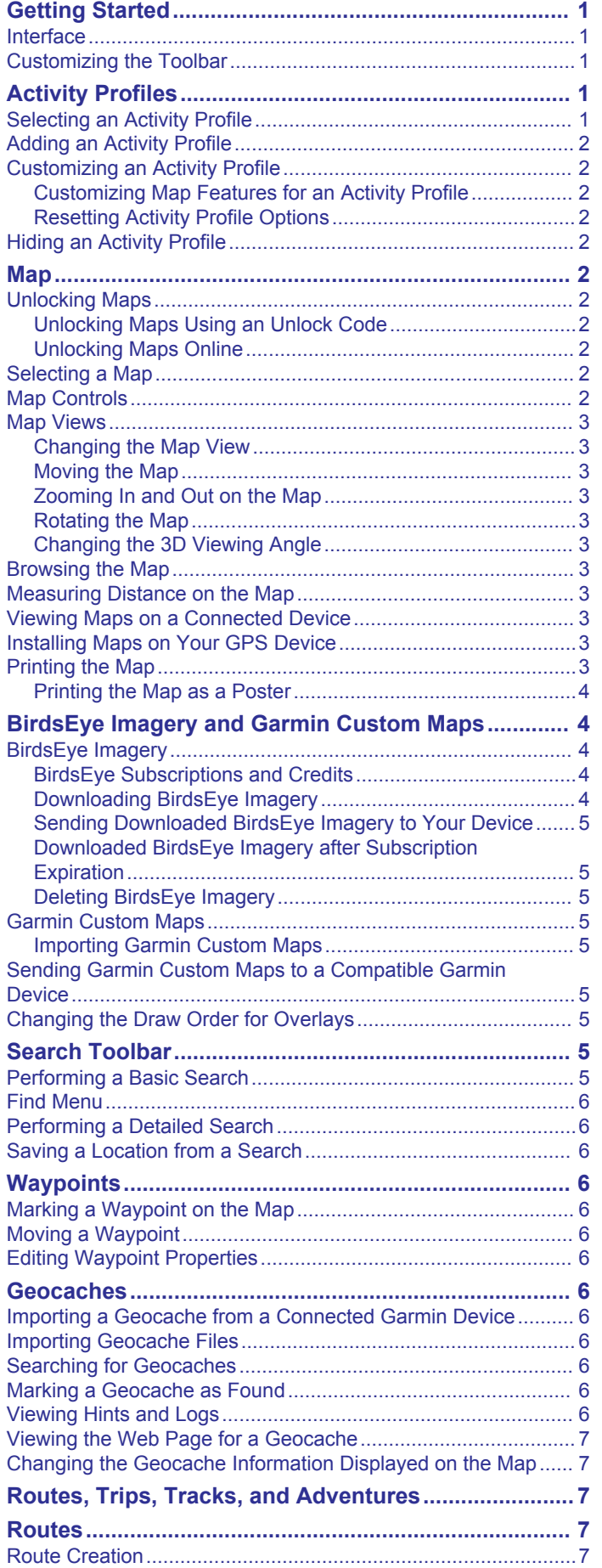

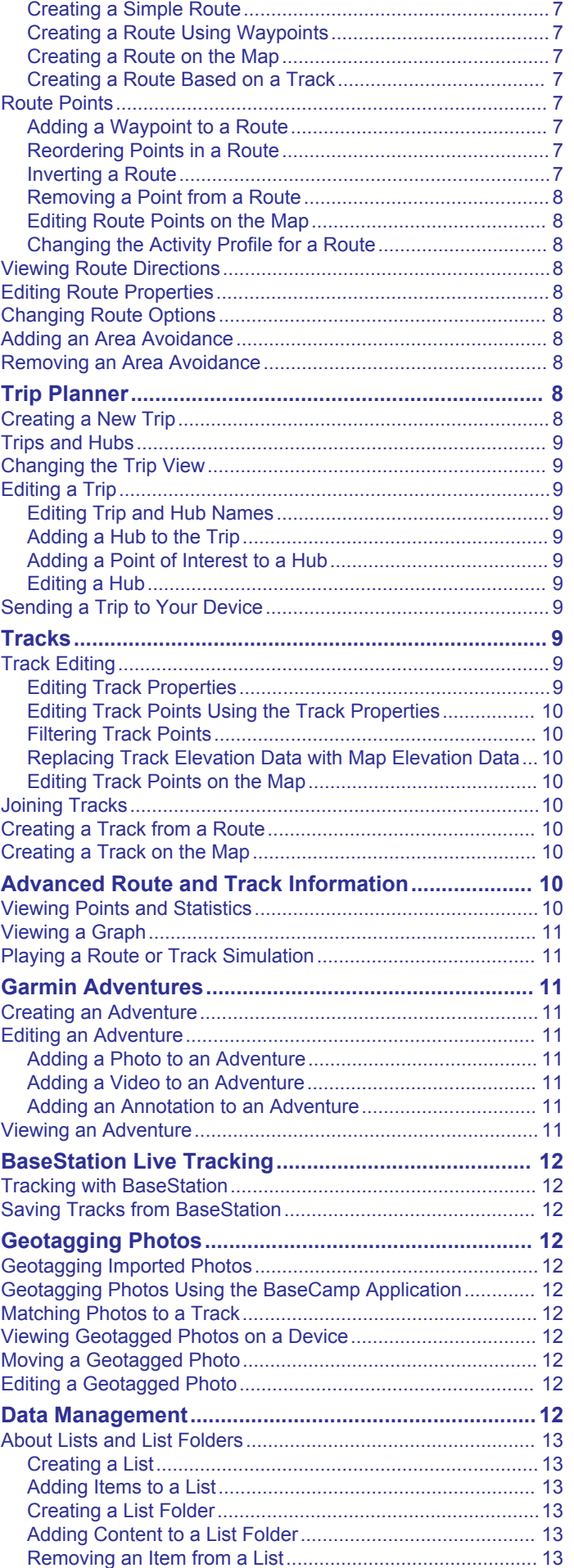

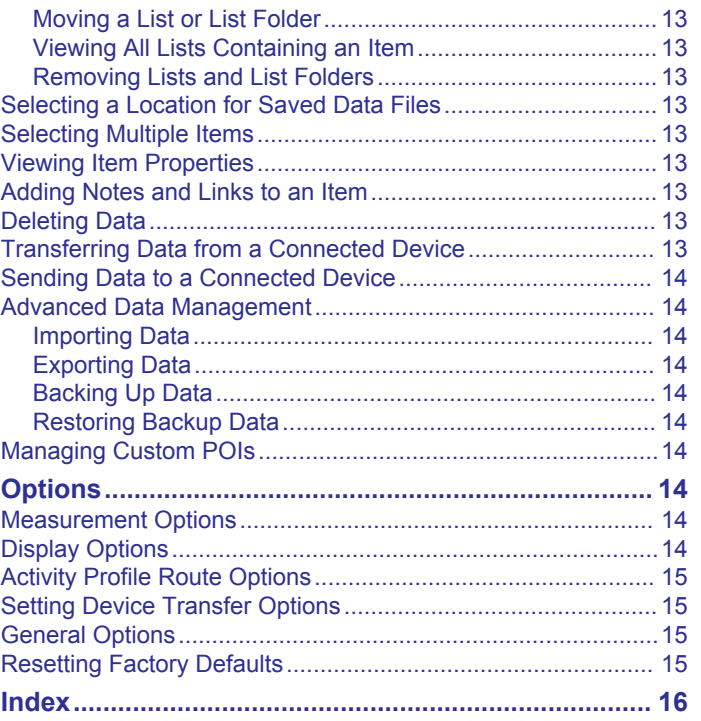

## **Getting Started**

## <span id="page-4-0"></span>**Interface**

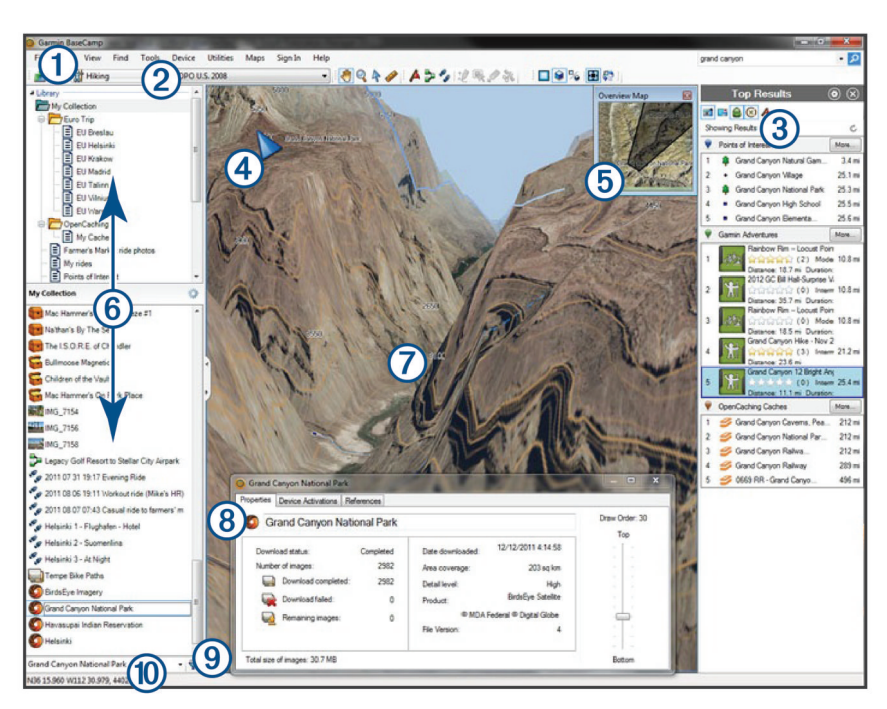

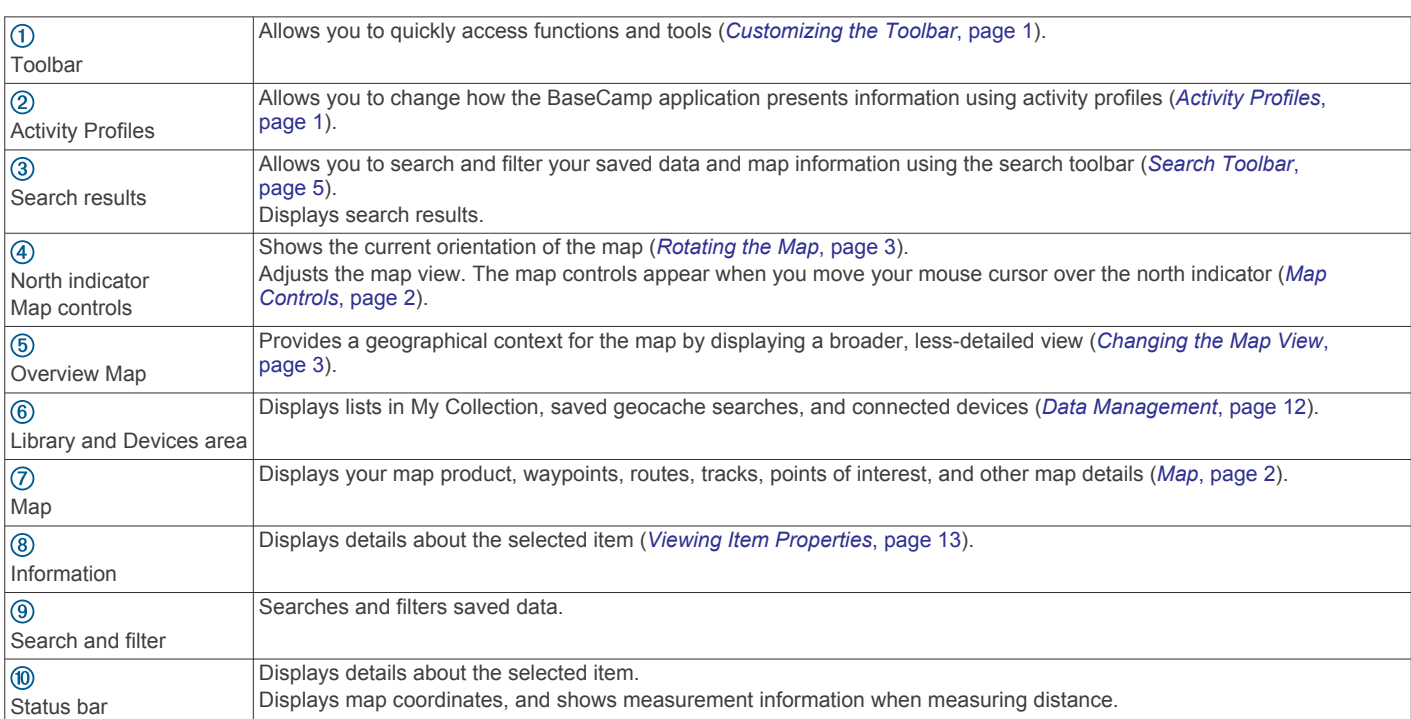

## **Customizing the Toolbar**

You can add items to or remove items from the toolbar, and you can customize the appearance of toolbar items.

- To add items to the toolbar, select **View** > **Toolbars**, and select an item without a check mark.
- To remove items to the toolbar, select **View** > **Toolbars**, and select an item with a check mark.
- To show the selection tool in the toolbar, select **View** > **Toolbars** > **Show Select Tool**.
- To show the name of the current activity profile, select **View**  > **Toolbars** > **Show Activity Profiles Name**.
- To move an item on the toolbar, drag it to a different location.

## **Activity Profiles**

You can use activity profiles to quickly change how the BaseCamp application presents information. Each activity profile stores routing and display preferences optimized for the activity. You can customize each activity profile or create new activity profiles.

#### **Selecting an Activity Profile**

From the activity profile drop-down list in the toolbar, select a profile.

Each time you create a new route, it is set to the selected activity profile automatically. You can edit the route properties <span id="page-5-0"></span>to change the activity profile of the route (*[Editing Route](#page-11-0) [Properties](#page-11-0)*, page 8).

## **Adding an Activity Profile**

- **1** From the activity profile drop-down list, select **Edit Activity Profiles**.
- 2 Select $\pm$
- **3** Enter an activity name.
- **4** Select an activity type.
- **5** Select **OK**.
- **6** Select activity profile options (*Customizing an Activity Profile*, page 2) (optional).

## **Customizing an Activity Profile**

You can adjust the map appearance and route options for each activity profile. Not all options are available for all activity profiles.

#### **Customizing Map Features for an Activity Profile**

You can customize the features that appear on the map while using an activity profile. You can select different features for each activity profile. For example, in a hiking profile, you can show topographical lines and hide major highways.

- **1** Select **Edit** > **Options** > **Activity Profile**.
- **2** From the drop-down list, select an activity profile.
- **3** From the **Map Display Features** area, select **Select**.
- **4** Expand the categories to view the features in each category.
- **5** Select the check box next to each feature or category to display it on the map.

#### **Resetting Activity Profile Options**

You can reset all activity profile options to the default settings.

- **1** Select **Edit** > **Options** > **Activity Profile**.
- **2** From the drop-down list, select an activity profile.
- **3** Select **Reset** > **OK**.

## **Hiding an Activity Profile**

You can hide an activity profile so it does not appear in the dropdown list of profiles.

- **1** Select **Edit** > **Options** > **Activity Profile**.
- **2** From the drop-down list, select an activity profile.
- 3 Select 2.
- **4** Select the **Hidden** check box.

## **Map**

The basic map contains major cities and highways. Other map products contain additional information, such as streets, addresses, points of interest, or topographical information. Map data appears only when a map is installed, unlocked, and selected.

You can use the BaseCamp application to view a map loaded on a compatible GPS device or SD card (*[Viewing Maps on a](#page-6-0)  [Connected Device](#page-6-0)*, page 3).

You can change the amount of detail visible on the map by customizing the display preferences and other map features (*[Display Options](#page-17-0)*, page 14).

## **Unlocking Maps**

Some Garmin® map products must be unlocked before you can use the detailed map data. If your product must be unlocked, an unlock code or a product key/coupon code is included in the product packaging.

An unlock code consists of 25 characters and is printed on a yellow piece of paper or on the product packaging. It unlocks all maps associated with your map product. Unlock codes are also included with Garmin devices that include mapping software.

A product key/coupon code consists of 8 characters and is printed on an unlock certificate. This code unlocks a map region of your map product. Product keys/coupon codes are also included with software that is packaged separately from a Garmin device.

If you did not unlock maps during installation, if you need to unlock another map region, or if you need to unlock maps for an additional Garmin device, go to [my.garmin.com/maps](https://my.garmin.com/maps/unlockMaps.htm) [/unlockMaps.htm.](https://my.garmin.com/maps/unlockMaps.htm)

#### **Unlocking Maps Using an Unlock Code**

You can unlock maps using a 25-character unlock code included with your Garmin device.

- **1** In the BaseCamp application, select **Maps** > **Manage Map Products**.
- **2** From the **Unlock Regions** tab, select **Add**.
- **3** Enter the 25-character unlock code.
- **4** Enter a comment (optional).
	- **5** Select **OK**.

The unlocked map product appears on the Unlock Regions tab.

#### **Unlocking Maps Online**

Before you can unlock maps online, you must have an Internet connection.

You can unlock map products online using the 8-character product key/coupon code included with your map product.

- **1** Select **Maps** > **Manage Map Products**.
- **2** Select a map product, and select **Unlock Online**.
- **3** Follow the on-screen instructions.

## **Selecting a Map**

Before you can view map data, you must unlock the map products (*Unlocking Maps*, page 2).

Different map products contain different types of map data. If you have more than one map product installed on your computer, or have a device with pre-installed maps connected to your computer, you can select a map product to view.

**NOTE:** The selected map product affects how routes are created and displayed on the map. Maps containing more detailed road and location information should be selected when working with routes.

- **1** Select **Maps**.
- **2** Select an installed map product.

## **Map Controls**

The map controls appear when you move your cursor over the north indicator in the upper left corner of the map.

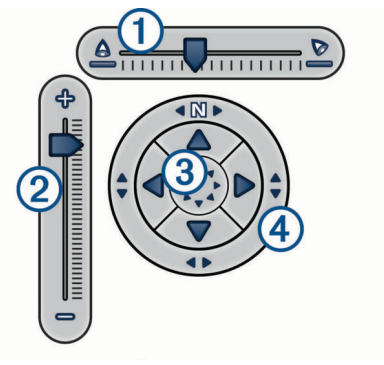

<span id="page-6-0"></span>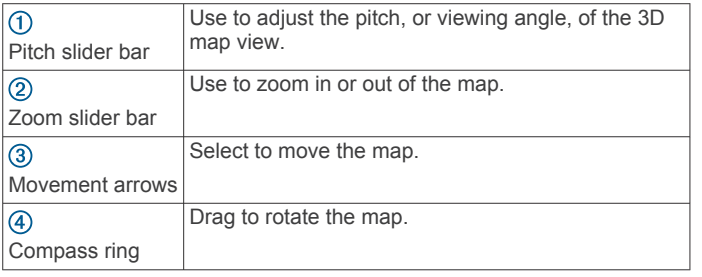

## **Map Views**

Using the BaseCamp application, you can view the map in 2D view, 3D view, or both views.

The overview map provides a broader, less detailed view. You can show or hide the overview map, or move it anywhere on the main map view.

#### **Changing the Map View**

**1** Select **View** > **Map Views**.

- **2** Select an option:
	- To show or hide the overview map, select **Overview Map**.
		- To view the map in a two-dimensional, top-down view, select **2D Map**.
		- To view the map in an adjustable, three-dimensional view, select **3D Map**.
	- To view both the two-dimensional and three-dimensional maps side by side, select **Both**.

**TIP:** You can customize the display options to change how information appears on the map (*[Display Options](#page-17-0)*, page 14).

#### **Moving the Map**

- Select **Tools** > **Pan**, and drag the map.
- Drag the overview map. The darkened rectangle on the overview map represents the area displayed on the map.

#### **Zooming In and Out on the Map**

- **1** Select **Tools** > **Zoom**.
- **2** Select an option:
	- Click a point on the map to zoom in.
	- Right-click a point on the map to zoom out.
	- Use the scroll wheel on your mouse to zoom in and zoom out.
	- Drag across the map to zoom in on an area.

#### **Rotating the Map**

You can rotate the map in 2D view.

- **1** Select **Tools** > **Pan**.
- **2** Right-click the map and drag left or right.
- **3** Select **View** > **Align North Up** to return to a north-up map orientation.

#### **Changing the 3D Viewing Angle**

Before you can adjust the map-viewing angle, you must enable 3D view for the map (*Changing the Map View*, page 3).

- **1** Select **Tools** > **Pan**.
- **2** Right-click the map and drag up, down, left, or right.
- **3** Select **View** > **Align North Up** to return to a north-up map orientation.

## **Browsing the Map**

You can view more information about objects and perform various actions directly from the map. The available actions change based on the map features and items near the cursor.

Select **Tools** > **Pan**.

- Hover the mouse over an area or item on the map to view more information about the area or item.
- Right-click an area or item on the map to view a list of available options.

## **Measuring Distance on the Map**

You can measure the distance, the heading, and the area between two or more points on the map.

- **1** Select **Tools** > **Measure**.
- **2** Select a starting point on the map.
- **3** Select a second point to mark a segment to measure.
	- A line appears between the two points, and this information appears on the map.
	- The distance between the two points.
	- The heading from the first point to the second point.
- **4** Select additional points to add additional segments.

A line appears between the next two points, and the area between the first and last points is shaded to indicate the area measurement. This information appears on the map.

- The total distance from the first point to the last point.
- The heading from the first point to the last point.
- The total area enclosed by the segments.
- **5** Select **Esc** on the keyboard to clear all segments from the map and start over.

#### **Viewing Maps on a Connected Device**

You can use the BaseCamp application to view a map loaded on a compatible GPS device or SD card.

**1** Connect a GPS device or an SD card reader to your computer.

For more information, see the owner's manual for your device.

The name of the device or the SD card appears in the Library and Devices area.

**2** Select **Maps**, and select a map.

## **Installing Maps on Your GPS Device**

You can install detailed maps that you have unlocked in the BaseCamp application onto your compatible Garmin GPS device. You cannot install maps that the BaseCamp application is reading from a connected device or an SD card.

**1** Connect the device to your computer.

For more information on connecting your device, see the owner's manual for your device.

The name of your device appears in the Library and Devices area.

- **2** Right-click the **Internal Storage** folder under the device name.
- **3** Select **Install Maps**.
- **4** Follow the on-screen instructions.

#### **Printing the Map**

You can print an area of the map on a single page.

- **1** Locate an area on the map.
- **2** If necessary, zoom in on the location.
- **3** Select **File** > **Print**.
- **4** Select an option:
	- To adjust the zoom level of area to be printed, use the zoom tools.
	- To move the area of the map to be printed, drag the map.
- <span id="page-7-0"></span>**5** Select **Page Setup** to change the page preferences, such as orientation and paper size (optional).
- **6** Select **Printer** to change the printer (optional).
- **7** Select **Print**.

#### **Printing the Map as a Poster**

You can print an area of the map on several pages to create a poster print.

- **1** Locate an area on the map.
- **2** If necessary, zoom in on the location.
- **3** Select **File** > **Print**.
- **4** Select **Page Setup**.
- **5** In the **Page Layout** area, select the rows and columns to define the number of pages and layout of the poster print.
- **6** Change the page preferences, such as margins, orientation, and paper size (optional).
- **7** Select **OK**.
- **8** Select an option:
	- To adjust the zoom level of area to be printed, use the zoom tools.
	- To move the area of the map to be printed, drag the map.
- **9** Select **Printer** to change the printer (optional).

**10**Select **Print**.

## **BirdsEye Imagery and Garmin Custom Maps**

You can download or import additional map information called overlays, which can be displayed on the map. You can save overlays, such as BirdsEye Satellite Imagery, on your computer or on a compatible Garmin device. You can manage overlay data in the same way as other data, including transferring overlays to and from compatible Garmin devices, and organizing overlays using lists (*[About Lists and List Folders](#page-16-0)*, page 13).

## **BirdsEye Imagery**

BirdsEye imagery provides downloadable, high-resolution map imagery, including detailed satellite imagery and raster-based topographical maps. You can use the BaseCamp application to download BirdsEye imagery to your computer, view imagery on your computer, and transfer imagery to your compatible Garmin device.

#### **BirdsEye Subscriptions and Credits**

Your device must have an active BirdsEye subscription or credits to download and use BirdsEye imagery. To purchase a subscription or credits for BirdsEye products available in your area, go to [garmin.com/birdseye](http://garmin.com/birdseye).

BirdsEye Satellite Imagery and BirdsEye TOPO Raster products provide unlimited imagery downloads during the subscription term. One subscription is associated with one device. For subscription products, downloaded imagery cannot be transferred to your device after the device subscription expires.

BirdsEye Select Raster products provide credits for limited imagery downloads. Each credit allows you to download one square kilometer of imagery. Imagery downloaded using credits does not expire, and you can transfer it to the device associated with the credits for the life of the device. The quantity of included credits varies by product. All credits must be used within the term specified on the product page. Imagery downloaded using credits is associated with only one device and cannot be restored if deleted from the device and computer.

#### *BirdsEye Products*

Several BirdsEye products are available.

- **BirdsEye Satellite Imagery**: Provides detailed worldwide satellite imagery. This product provides a one-year subscription for unlimited imagery downloads.
- **BirdsEye Select Raster**: Provides raster-based maps with terrain contours and points of interest. Imagery is available for several regions in Europe. This product provides credits for limited imagery downloads.
- **BirdsEye TOPO Raster**: Provides raster-based topographical maps from the U.S. Geological Survey (USGS) and the National Research Council (NRC). Imagery is available for the United States and Canada. This product provides a oneyear subscription for unlimited imagery downloads.

#### *Activating BirdsEye Products Using BaseCamp*

Before you can activate BirdsEye products using the BaseCamp application, you must register your device through Garmin Express™ [\(www.garmin.com/express](https://www.garmin.com/express)).

After you purchase a BirdsEye product, you must activate it and associate the subscription or credits with your device. You can activate your product using the BaseCamp application.

**NOTE:** If a BirdsEye subscription is included with your device, it is already associated with your device, and you do not need to activate it.

**1** Go to [www.garmin.com/basecamp](https://www.garmin.com/basecamp) to download and install the BaseCamp application.

**NOTE:** If the BaseCamp application is already installed, you may need to update it to the latest version.

**2** Start the BaseCamp application, and connect the device to your computer.

The name of your device appears in the Library and Devices area.

- **3** Select **BirdsEye** > **Download BirdsEye Imagery**.
- **4** From the drop-down list, select the device to associate with the subscription or credits, and select **Next**.

**NOTE:** You can associate only one device with your BirdsEye product. After you associate a device, you cannot transfer the subscription or credits to a different device. You can use the BirdsEye product on multiple devices only by purchasing additional subscriptions or credits.

- **5** Select an option:
	- To activate a subscription, select **Where is my subscription?**.
	- To activate credits, select **Where is my credit?**.
- **6** Enter your Garmin account login credentials, and select **Next**.
- **7** Select the BirdsEye product to activate, and select **Activate**. **NOTE:** The most recent BirdsEye product purchased appears. You may need to select a different product from the drop-down list.

The BirdsEye product is activated, and the subscription or credits are associated with the device. After activation is complete, you can download BirdsEye imagery.

#### **Downloading BirdsEye Imagery**

Before you can download and use BirdsEye imagery, your device must have an active subscription or credits.

You can download BirdsEye imagery to your computer and to a compatible Garmin device.

- **1** Start the BaseCamp application, and connect your device to your computer.
- **2** Select **My Collection** or a list to which the downloaded imagery file can be added.
- **3** Select **BirdsEye** > **Download BirdsEye Imagery**.

<span id="page-8-0"></span>**TIP:** You can also download BirdsEye imagery files for areas near one or more saved items by right-clicking the item and selecting **Create BirdsEye Imagery from Selection**.

- **4** Select a device from the **Available Devices** drop-down list, and select **Next**.
- **5** Select a product from the **Products** drop-down list, and select **Next**.
- **6** Enter a name for the downloaded imagery file.
- **7** Select an option to define an area on the map for which you need to download imagery:
	- To select a rectangular area on the map, select  $\mathbb{R}^n$ .
	- To select a free-form area, select  $\mathcal{D}$ .
	- To show the selected area on the map, select  $\mathbb{Z}_2$ .
- **8** Select an image quality option from the **Detail Level** dropdown list.

An estimated file size appears for the selected image quality. If you are copying the imagery to your device, you should verify your device has enough available storage space for the imagery file.

- **9** Select **Download**.
- **10**If necessary, double-click the name of the new BirdsEye imagery download to view additional details.

A progress bar in the Properties tab indicates the progress of the data transfer.

**11**Select the **Copy imagery to device after download** check box to copy the imagery file to your device immediately after downloading it (optional).

#### **12**Select **Finish**.

#### **Sending Downloaded BirdsEye Imagery to Your Device**

Before you can send BirdsEye imagery to your device, you must download the imagery to your computer, and your device must have enough free storage space for the imagery file.

You can send downloaded BirdsEye imagery files to a compatible Garmin device with an active subscription for that type of imagery. Imagery files downloaded using credits can be sent only to the device for which they were activated and downloaded.

- **1** Connect the device to your computer.
- Your device appears in the device list.
- **2** Right-click the downloaded imagery file, and select **Send To**.
- **3** Select a folder on your device, and select **OK**.

A progress bar indicates the progress of the data transfer.

#### **Downloaded BirdsEye Imagery after Subscription Expiration**

For subscription products, downloaded imagery cannot be transferred to your device after the device subscription expires. You can continue to use imagery stored on the device as long as you do not delete it from the device. If you have downloaded imagery to your computer, you can continue to view it using the BaseCamp application, but you can transfer it only to devices with an active subscription for that type of imagery.

Imagery downloaded using credits does not expire, and you can transfer it to the device associated with the credits for the life of the device.

#### **Deleting BirdsEye Imagery**

#### *NOTICE*

Deleted BirdsEye imagery cannot be restored.

• If you delete imagery downloaded using credits, you must spend additional credits to download it again.

• If you delete subscription-based imagery from your device, you cannot transfer the imagery back to your device after the device subscription expires.

You can use the BaseCamp application to delete BirdsEye imagery from your device or computer.

Right-click the imagery to delete, and select **Delete**. The imagery is deleted from the selected location. Deleting imagery from your computer does not delete it from your device.

#### **Garmin Custom Maps**

Garmin Custom Maps provide imagery, such as satellite photography, park maps, or other information, which can be displayed on the map as an overlay.

You can download Garmin Custom Maps from the Garmin Custom Maps Forum or other Web sites. You can also create your own Garmin Custom Maps. Go to [garmin.com/custommaps](http://garmin.com/custommaps) for more information.

#### **Importing Garmin Custom Maps**

You can import Garmin Custom Maps, including KML overlays and KMZ overlay archives. You can also send Garmin Custom Maps to supported Garmin devices.

You can download Garmin Custom Maps from the Garmin Custom Maps forum, or from other websites. You can also create your own Garmin Custom Maps. Go to [garmin.com](http://garmin.com/custommaps) [/custommaps](http://garmin.com/custommaps) for more information.

- **1** Download a custom map file to your computer.
- **2** Select a location for the saved map file (*[Selecting a Location](#page-16-0)  [for Saved Data Files](#page-16-0)*, page 13).
- **3** Select **File** > **Import into '[Name]'**.
- **4** Select the custom map file, and select **Open**.

The custom map is saved as an overlay.

#### **Sending Garmin Custom Maps to a Compatible Garmin Device**

- **1** Right-click an overlay.
- **2** Select **Send To**, and select a device.

## **Changing the Draw Order for Overlays**

You can set the draw order for BirdsEye Imagery, Garmin Custom Maps, and other overlays to change how the overlays are positioned on top of one another on the map.

**NOTE:** This feature is not available for all overlays.

- **1** Double-click an overlay.
- **2** Use the slider bar to adjust the draw order.
	- Overlays with a higher draw-order setting appear on top of overlays with a lower draw-order setting.

## **Search Toolbar**

The search toolbar allows you to search for locations. You can search your user data, map data, and online sources.

## **Performing a Basic Search**

By default, the search bar shows search results starting with locations closest to the center of the map.

- **1** Select a location to search.
- **2** In the search toolbar, enter the name of the point of interest, address, or user data to find, and press **Enter** on your keyboard.

## <span id="page-9-0"></span>**Find Menu**

The Find menu works with the Search toolbar to help you find items quickly. You can also use the Find menu to find coordinates on the map.

## **Performing a Detailed Search**

- **1** Select **Find** > **Find Options**.
- **2** Enter a term.
- **3** Select the search type.
- **4** Select **More Options** to refine the search results (optional).
- **5** Select **Search**.

## **Saving a Location from a Search**

- **1** Search for a location (*Performing a Detailed Search*, page 6).
- **2** Select a location from the search results.
- Location information appears on the map.
- **3** Select a list, or select **My Collection**.
- **4** Select an option:
	- Drag an item from the search results into the list.
	- Select  $\blacktriangleright$  from the location information on the map.

## **Waypoints**

Waypoints are locations you record and store in the device. Waypoints can mark where you are, where you are going, or where you have been. You can add details about the location, such as name, elevation, and depth.

## **Marking a Waypoint on the Map**

You can mark any point on the map as a waypoint. Waypoints are saved automatically.

- **1** Select a location for the saved waypoint (*[Selecting a Location](#page-16-0) [for Saved Data Files](#page-16-0)*, page 13).
- **2** Select **Tools** > **Waypoint**.
- **3** Select a location on the map to mark a waypoint. The waypoint is saved.

## **Moving a Waypoint**

**1** Select a waypoint.

**NOTE:** If the map does not center on the waypoint, right-click the waypoint, and select Show on Map.

- **2** Select **Tools** > **Move Point**.
- **3** Drag the waypoint to a new location.

**TIP:** You can also move a waypoint by changing the coordinates in the waypoint properties (*Editing Waypoint Properties*, page 6).

## **Editing Waypoint Properties**

You can change the properties of a waypoint, such as the name, coordinates, and symbol. Changes to waypoint properties are saved automatically.

- **1** Double-click a waypoint.
- **2** Select an option:
	- To edit the waypoint name, select **Name**, and enter a name.
	- To edit the waypoint symbol and how the waypoint appears on the map, select **Display**.
	- To edit the waypoint coordinates, select **Position**, and enter new coordinates.
	- To edit the waypoint elevation, select **Elevation**, and enter an elevation.
- To edit the waypoint depth, select **Depth**, and enter a depth.
- To add a proximity alert radius to the waypoint, select **Proximity**, and enter a distance.
- To record a waypoint temperature, select **Temperature**, and enter a temperature.
- To edit the map and contact information for the waypoint, select **City**, **State**, **Postal Code**, **Country**, or **Phone Number**, and enter the contact information.

## **Geocaches**

Geocaching is an activity in which participants hide or search for hidden caches. A geocache contains the coordinates, hints, logs, and other information for a cache. Go to [geocaching.com](https://www.geocaching.com/play) to download geocaches.

You cannot search for or create geocaches in the BaseCamp application. You must either transfer a geocache from a connected Garmin device or import a geocache file you downloaded from [geocaching.com.](https://www.geocaching.com/play) indicates a geocache in the Library and Devices area and on the map.

#### **Importing a Geocache from a Connected Garmin Device**

Before you can import a geocache to My Collection, you must have a geocache loaded on your Garmin GPS device.

- **1** Connect a Garmin GPS device that contains geocache data to your computer.
- **2** Transfer the geocache data from the device (*[Transferring](#page-16-0)  [Data from a Connected Device](#page-16-0)*, page 13).

## **Importing Geocache Files**

- **1** Go to [geocaching.com.](https://www.geocaching.com/play)
- **2** Download one or more geocache files to your computer.
- **3** Select a location for the geocache files (*[Selecting a Location](#page-16-0) [for Saved Data Files](#page-16-0)*, page 13).
- **4** Select **File** > **Import into '[Name]'**.
- **5** Select the downloaded geocache files, and select **Open**.

## **Searching for Geocaches**

Before you can search for geocaches, you must download a geocache from [geocaching.com](https://www.geocaching.com/play) and import it into the BaseCamp application.

- **1** Search for geocaches (*Performing a Detailed Search*, page 6).
- **2** Select a geocache.

An information balloon appears on the map, showing the geocache.

## **Marking a Geocache as Found**

You can mark geocaches to keep track of which geocaches you have found. When you mark a geocache as found on your device, the geocache is updated in the BaseCamp application the next time you connect your device.

- **1** Double-click a geocache.
- 2 Select<sup>e</sup>

The geocache icon changes to  $\blacksquare$ 

## **Viewing Hints and Logs**

A geocache hint may be included by the creator of the geocache, and it provides additional information to help find the geocache. Geocache logs may contain comments by other people who have searched for the geocache.

**1** Double-click a geocache.

- <span id="page-10-0"></span>**2** Select an option:
	- To view the hints, select **Decrypt**.
	- To view logs, select **Cache Logs**.

## **Viewing the Web Page for a Geocache**

You can view the web page where the geocache was originally posted.

- **1** Double-click a geocache.
- **2** Select the geocache ID.

Your default web browser opens to the page associated with the geocache ID.

## **Changing the Geocache Information Displayed on the Map**

- **1** Double-click a geocache.
- **2** From the drop-down list, select an option to show the symbol only, the symbol and the name, or the symbol and the ID code associated with the geocache.

## **Routes, Trips, Tracks, and Adventures**

The BaseCamp application uses routes, trips, tracks, and adventures to show you where you've been and help you plan where you want to go.

- A route is a sequence of waypoints or locations that leads you to your final destination (*Routes*, page 7).
- A trip is an itinerary that includes a starting location, destination, arrival and departure times, and the amount of time you intend to spend traveling each day (*[Trip Planner](#page-11-0)*, [page 8\)](#page-11-0).
- A track is a recording of your path. The track log contains information about points along the recorded path, including the time, location, and elevation for each point (*[Tracks](#page-12-0)*, [page 9\)](#page-12-0).
- An adventure is a group of items like track logs, waypoints, images, and videos that illustrate your travels (*[Garmin](#page-14-0) [Adventures](#page-14-0)*, page 11).

## **Routes**

A route is a sequence of waypoints or locations that leads you to your final destination.

## **Route Creation**

**NOTE:** The map product you select affects how your routes are created. For example, you should select maps containing more detailed road and location information when creating driving routes (*[Selecting a Map](#page-5-0)*, page 2).

The activity profile you select also affects how your routes are created. The activity profile you select should be appropriate for the type of map product you select (*[Selecting an Activity Profile](#page-4-0)*, [page 1\)](#page-4-0).

#### **Creating a Simple Route**

You can create a simple route between two points.

- **1** Select a location for the saved route (*[Selecting a Location for](#page-16-0) [Saved Data Files](#page-16-0)*, page 13).
- **2** Select **File** > **New** > **Route**.
- **3** If necessary, select a map product.
- **4** If necessary, change the activity profile.
- **5** Drag an item to the **Drag start point here** box.
- **6** Drag an item to the **Drag destination here** box. The route appears as a colored line on the map.

#### **Creating a Route Using Waypoints**

You can create a route using saved waypoints.

- **1** If necessary, select a map product.
- **2** If necessary, change the activity profile.
- **3** Select multiple waypoints to use in the route (*[Selecting](#page-16-0)  [Multiple Items](#page-16-0)*, page 13).
- **4** Select **File** > **New** > **Route using Selected Waypoints**. The route appears as a colored line on the map.

#### **Creating a Route on the Map**

You can create a route by selecting points on the map or by drawing the route on the map.

- **1** If necessary, select a map product.
- **2** If necessary, change the activity profile.
- **3** Select a location for the saved route (*[Selecting a Location for](#page-16-0)  [Saved Data Files](#page-16-0)*, page 13).
- **4** Select **File** > **New** > **Route**.
- **5** If necessary, close the **New Route** window.
- **6** Select a starting point for your route.
- **7** Select points to add to the route.
- **8** Right-click to save the route.

**TIP:** After you have finished adding points, you can also press **Esc** on your keyboard to save the route. The route appears as a colored line on the map.

#### **Creating a Route Based on a Track**

You can create a route based on a track. This can be useful if you need to apply route options to the track or use it on devices that do not support tracks.

- **1** If necessary, select a map product.
- **2** If necessary, change the activity profile.
- **3** Select a track.
- **4** Select **File** > **New** > **Direct Route from Selected Track**.
- **5** Enter the maximum number of points to add to the route (optional).
- **6** Select **OK**.

## **Route Points**

The Properties tab for a route displays a list of points. You can use the Properties tab to edit a saved route by adding points, reordering points, or removing points. You can also edit route points on the map.

#### **Adding a Waypoint to a Route**

- **1** Double-click a route.
- 2 Select $\textbf{+}$
- **3** Select a waypoint.
- **4** Select **Insert Waypoint**.
- **5** Select **Recalculate**.

#### **Reordering Points in a Route**

- **1** Double-click a route.
- **2** Select a point.
- **3** Select  $\triangle$  or  $\nabla$  to move the point up or down in the list.
- **4** Select **Recalculate**.

#### **Inverting a Route**

You can invert a route to reverse the order of all the points in the route.

- **1** Double-click a route.
- **2** Select **Invert**.

#### <span id="page-11-0"></span>**Removing a Point from a Route**

- **1** Double-click a route.
- **2** Right-click a point to remove.
- **3** Select **Delete**.
- **4** Select **Recalculate**.

#### **Editing Route Points on the Map**

- **1** Right-click a route, and select **Show on Map**. The route appears as a colored line on the map.
- **2** Select **Tools**.
- **3** Select an option:
	- To select and add new points to a section of the route, select **Insert**.
	- To select and drag a point to a new location, select **Move Point**.
	- To select and delete a point from the route, select **Erase**.
	- To divide sections of the route into different routes, select **Divide**.
- **4** Double-click a point on the map, and select **Properties**.
- **5** Select a point.
- **6** Select  $\circledS$  to schedule arrival, departure, and layover times for the point.

#### **Changing the Activity Profile for a Route**

You can set the activity profile for an entire route, or select a different activity profile for each leg of the route.

- **1** Double-click a route.
- **2** Select **Properties**.
- **3** Select an option:
	- To change the activity profile for the route, select an activity profile from the drop-down list at the top of the window.
	- To change the activity profile for one leg of the route, select the leg, select  $\ddot{\odot}$ , and select an activity profile from the drop-down list at the bottom of the window.
- **4** Select **Recalculate**.

## **Viewing Route Directions**

You can view turn-by-turn directions for a route.

- **1** Double-click a route.
- **2** Select **Route Directions**.
- **3** Select one or more options:
	- Double-click a direction to view the point on the map.
	- Select **Center Map** to zoom and center the point on the map.
	- Select **More Info** to view additional information about the point, such as time, distance, and heading.

## **Editing Route Properties**

- **1** Double-click a route.
- **2** Select **Properties**.
- **3** Select an option:
	- To change the name of the route, select the name, and enter a new name.
	- To change the color of the route, select a color from the drop-down list.

## **Changing Route Options**

You can set how the BaseCamp application calculates a route.

- **1** Double-click a route.
- **2** Select **Route Options**.
- **3** Select an option:
	- To calculate the route based on an activity profile, select an activity profile from the drop-down list (*[Activity Profile](#page-18-0)  [Route Options](#page-18-0)*, page 15).
	- To calculate the route using custom route options such as transportation method, avoidances, or average speed, select **Customize Route Options**.

## **Adding an Area Avoidance**

You can define a specific area on the map to avoid when creating a route for an activity profile.

- **1** Select **Z** from the toolbar. If **Z** is not visible on the toolbar, select **View** > **Toolbars** > **Area Avoidances**.
- **2** Select an activity profile.
- **3** Select an option:
	- To move the map to a different area, select **Pan** and drag the map.
	- To change the zoom level of the map, select **Zoom** and select the map.
- **4** Select **Create**.
- **5** Drag to draw a box over the area to avoid.

The area avoidance appears on the map as a red box, and a name for the area appears in the Area Avoidances window.

**6** Select **Close**.

## **Removing an Area Avoidance**

You can remove an area avoidance you added to an activity profile.

- **1** Select **Z** from the toolbar.
	- If **Z** is not visible on the toolbar, select **View** > **Toolbars** > **Area Avoidances**.
- **2** Select an activity profile.
- **3** Select the area avoidance to remove.
- **4** Select **Delete**.
- **5** Select **Close**.

## **Trip Planner**

The BaseCamp application allows you to plan a complete trip itinerary. You can upload trip itineraries to your GPS device for navigation.

## **Creating a New Trip**

Before you can create a trip using address information, you must unlock a map that includes address information (*[Unlocking](#page-5-0)  Maps*[, page 2](#page-5-0)).

You can calculate a trip automatically based on a starting location, destination, and the amount of time you intend to spend driving each day.

- **1** Select **Trip Planner** > **New Trip**.
- **2** If necessary, select a map product.
- **3** Select **New**.
- **4** Select an option:
	- Select the number of days for your trip.
	- If you know the dates of your trip, select the check box, and select the depart and return dates for your trip.
- **5** Select the maximum number of travel hours per day.
- **6** If it is a round trip, select the check box.
- **7** Select **Continue**.
- **8** Select a method of travel.

<span id="page-12-0"></span>**9** Enter the starting location and destination.

**NOTE:** You can search for locations, such as waypoints you have created and cities. The search options vary depending on the maps you unlock.

**10**If your method of travel is **Flying**, select an option:

- Select **Search For Flight**, and enter the airline names and flight numbers for your departing, return, and connecting flights.
- Select **Search For Airport**, and enter the airport names.
- **11**Select **Start Trip**.

## **Trips and Hubs**

After you create a trip, details for your trip are displayed on the left side of the BaseCamp window. The trip is organized into hubs. Each hub begins with a departure point and ends with an arrival point. Hubs are created automatically based on the information provided when you create the trip. You can add additional hubs to your trip if you plan to visit additional locations during your trip.

Each hub of your trip contains the travel details between the departure and arrival points of the hub, including the days of travel and the times of departure and arrival. You can search for points of interest and add stops along the route within each hub.

**NOTE:** The departure and arrival times shown in the hubs reflect the actual time at the location, based on the local time zone.

## **Changing the Trip View**

You can change the trip view to show or hide detailed information about the hubs in the trip.

You can change how the trip appears by collapsing the hubs for a more flat view.

While viewing a trip, select an option:

- To hide the hub details, select **E** > Flat View.
- To show the hub details, select  $\equiv$  > Hub View.

## **Editing a Trip**

Before you can edit a trip, you must save at least one trip to the computer or device.

You can edit a trip by adding hubs, adding and removing days, changing arrival and departure times, and adding points of interest to visit along the way. Changes you make to the trip are saved automatically.

- **1** Select **Trip Planner** > **Open Recent Trip**.
- **2** Select a trip.
- **3** Select **Open**.
- **4** Edit the trip or hub information (*Editing a Hub*, page 9).
- **5** Select **Exit**.

#### **Editing Trip and Hub Names**

While viewing a trip, select an option:

- To change the name of the trip, select the name, and enter a new name.
- To change the name of a hub, select the name, and enter a new name.

#### **Adding a Hub to the Trip**

If you plan to visit additional locations on your trip, you can add hubs for each location.

- **1** While viewing a trip, select **Add Hub**.
- **2** Search for a location.
- **3** From the search results, select the location.
- **4** Select **Add to Trip**.

The new hub is added to the end of the trip.

#### **Adding a Point of Interest to a Hub**

If you plan to add a stop while traveling from a departure point to an arrival point in a hub, you can search along the route.

- **1** While viewing a trip, select a hub.
- **2** Use the **Add Point of Interest** slider bar to select a location on the route.

A position marker for the selected location is displayed on the map, on the route.

- **3** Select the **Search along the route** checkbox.
- **4** Search for a location.
- **5** From the search results, select the location.

The point of interest is added to the route in the hub.

**NOTE:** A default stopover time of 30 minutes is added for each point of interest you add to the hub. You can change the departure, arrival, and stopover times in a hub (*Editing a Hub*, page 9).

#### **Editing a Hub**

You can edit the trip details for a hub.

**NOTE:** The departure and arrival times shown in the hubs reflect the actual time at the location, based on the local time zone.

- To change a departure time for a hub, select a departure point, and select  $\mathbb{Q}$ .
- To change an arrival time for a hub, select an arrival point, and select  $\mathbb{Q}$ .
- To change the method of travel for a hub, select a departure point, and select the icon for the method of travel.

**NOTE:** You can add multiple methods of travel to your trip by adding additional hubs and changing the method of travel in each hub.

- To add a day to a hub, select  $\bigoplus$  next to the hub name.
- To remove a day from a hub, right-click the day, and select **Delete**.
- To re-order days, departure points, arrival points, and exit points, drag the item to any place in the trip.

#### **Sending a Trip to Your Device**

Before you can upload a trip to your compatible Garmin device, you must save at least one trip to the computer.

- **1** Select **Trip Planner** > **Open Recent Trip**.
- **2** Select a trip.
- **3** Select **Open**.
- **4** Connect the device to your computer.
- **5** Select **Device** > **Send To Device**.
- **6** Select the trip to send.
- **7** Select the destination device.
- **8** Select **OK**.

## **Tracks**

A track is a recording of your path. The track log contains information about points along the recorded path, including time, location, and elevation for each point.

#### **Track Editing**

You can edit information for an entire track or for individual points on the track. You cannot edit tracks that are still active on your device.

#### **Editing Track Properties**

**1** Double-click a track.

#### <span id="page-13-0"></span>**2** Select **Properties**.

- **3** Select an option:
	- To change the name of the track, select the name, and enter a new name.
	- To change the color of the track, select a color from the drop-down list.

#### **Editing Track Points Using the Track Properties**

- **1** Double-click a track.
- **2** Select **Properties**.
- **3** Select one or more options:
	- To delete a point, right-click a point, and select **Delete**.
	- To copy a point to the clipboard, right-click a point, and select **Copy**.
	- To add a point from the clipboard, right-click and select **Paste**.

#### **Filtering Track Points**

You can filter the points in a track to remove unwanted points and simplify the track.

**NOTE:** When you filter track points, the removed points are permanently deleted from the track.

- **1** Double-click a track.
- **2** Select an option:
	- Select a point.
	- Hold **Shift** on your keyboard, and select a range of points.
- **3** Select **Filter**.
- **4** Select an option:
	- To filter the entire track, select **Entire Track**.
	- To filter the selected range of points, select **Selected Track Points**.
	- To set a minimum time between the points, select **Time**, and enter a time.
	- To set a minimum distance between the points, select **Distance**, and enter a distance.
	- To allow the BaseCamp application to adjust the number of points automatically, select **Automatic**, and use the slider bar.
	- To set a maximum number of evenly spaced points, select **Maximum Points**, and enter a number.
- **5** If necessary, select **Save Original Track** to save the unfiltered track.

#### **Replacing Track Elevation Data with Map Elevation Data**

Before you can use this feature, you must be using a map that includes elevation data (*[Selecting a Map](#page-5-0)*, page 2).

You can replace the elevation data for all points in a track with elevation data from the map. Map elevation data may be more accurate than GPS elevation data.

- **1** Select a track.
- **2** Select **Edit** > **Advanced** > **Set Selected Track to Map Elevation**.

#### **Editing Track Points on the Map**

- **1** Right-click a track, and select **Show on Map**. The track appears on the map as a colored line.
- **2** From the toolbar, select  $\mathbf{\Psi}$ .
- **3** Hover the mouse over the track.
- **4** Select an option:
	- To add new points to a section of the track, hold **Alt** on your keyboard, and drag a section of the track.
- To move a point, hold **Alt** on your keyboard, and drag the point.
- To delete a point, right-click the point, and select **Delete Track Point**.
- To divide the track, right-click the track, and select **Split Track Here** or **Split Track At Segment**. The selected track points are removed from the original track and added to a new track.

## **Joining Tracks**

You can join two or more tracks into a single track.

- **1** Select one or more tracks (*[Selecting Multiple Items](#page-16-0)*, [page 13](#page-16-0)).
- **2** Select **Edit** > **Advanced** > **Join the Selected Tracks**.
- **3** Select a track.
- **4** Select an option:
	- Select  $\blacktriangledown$  to move the track down in the list.
	- Select  $\blacktriangle$  to move the track up in the list.
	- Select  $\bigcup$  to reverse the direction of the track.
	- Select  $\bigtimes$  to remove the track from the list.
- **5** Select **OK**.

A new track is created by joining the tracks.

## **Creating a Track from a Route**

You can create a track from a saved route. The tracks can be navigated using Garmin devices that do not support route navigation.

- **1** Double-click a route.
- **2** Select **Create Track**.

## **Creating a Track on the Map**

You can create a track by selecting points on the map, by drawing on the map, or a combination of the two.

- **1** Select a location for the saved track (*[Selecting a Location for](#page-16-0)  [Saved Data Files](#page-16-0)*, page 13).
- **2** Select **File** > **New** > **Track**.
- **3** Select points on the map to create a track segment between them.
- **4** Repeat step 3 to add additional segments.
- **5** Right-click to save the track.

**TIP:** You can also press **Esc** on your keyboard to save the track.

The track appears as a gray line on the map.

## **Advanced Route and Track Information**

You can view advanced route and track information, including statistics, graphs, simulations, and detailed point information.

## **Viewing Points and Statistics**

- **1** Double-click a route or a track.
- **2** Select **Properties**.
- **3** Select one or more options:
	- To view summary statistics for an entire track, select the **Statistics** area.
	- To view summary statistics for an entire route, select **More Info** > **Statistics**.
	- To view statistics for a selection of points, hold **Shift** on your keyboard, and select a range of points.

<span id="page-14-0"></span>• To view a point on the map, select **Center Map**, and select a point.

## **Viewing a Graph**

You can view graphs of route and track information, including elevation, speed, heart rate, and cadence. You can also view a graph that includes multiple routes or multiple tracks. Some features are not available on a graph that displays multiple routes or tracks.

- **1** Select an option:
	- Double-click a route or a track.
	- Hold **Shift** on your keyboard, select multiple routes or tracks, and select **Edit** > **Open Selected Item**.
- **2** Select **Graph**.
- **3** If necessary, select the types of data to display.

**TIP:** When multiple data types are included in a track, two lists appear. You can select a different data type from each list to view two types of data on the graph.

- **4** Select one or more options:
	- To view the locations of specific points in the graph, hover the mouse over the graph.

**NOTE:**  $\text{R}$  indicates the highlighted point on the map.

• To view the properties for a specific point, select a point on the graph.

**NOTE:**  $\mathbb{M}$  indicates the location of the selected point on the map.

• To compare the properties of two points, select two points on the graph.

**NOTE:**  $\mathbb{I}$  indicates the starting point on the map, and  $\mathbb{I}$ indicates the ending point on the map.

• To zoom in on a section of the graph, select **Zoom**, and drag the edges of the highlighted area in the lower graph.

## **Playing a Route or Track Simulation**

You can use playback to simulate traveling routes and tracks.

- **1** Right-click a route or a track, and select **Playback**.
- **2** Select an option:
	- $\cdot$  To pause the playback, select  $\blacksquare$
	- $\cdot$  To start or resume the playback, select  $\blacktriangleright$ .
	- To set the playback speed, select a speed from the dropdown list.
	- To stop the playback, select  $\blacksquare$ .
	- To repeat the playback automatically at the end of the route or track, select .
	- To move forward and backward in the route or track, use the slider bar.

## **Garmin Adventures**

You can group related items together as an adventure. For example, you can create an adventure for your latest hiking trip. The adventure could contain the track log of the trip, photos of the trip, and geocaches you hunted. You can use BaseCamp to create and manage your adventures.

## **Creating an Adventure**

Before you can create an adventure, you must transfer a track from your device.

- **1** Select **Adventures** > **Create Garmin Adventure**.
- **2** Select a track.
- **3** Select **Next**.
- **4** Drag annotations, photos, and videos into the window to add them to the adventure.
- **5** Select **Next**.
- **6** Enter the title, add a description, select the activity, and select a difficulty level.
- **7** Select **Change** to select a new cover photo for the adventure.
- **8** Add tags to help sort and organize your adventures (optional).
- **9** Select **Finish**.

The adventure is saved in the Garmin Adventures section of My Collection.

## **Editing an Adventure**

- **1** Right-click an adventure.
- **2** Select **Edit**.
- **3** Drag annotations, photos, and videos into the window to add them to the adventure.
- **4** Select **Next**.
- **5** Edit the adventure name and description.
- **6** Select **Change** to select a new cover photo for the adventure.
- **7** Select **Finish**.

#### **Adding a Photo to an Adventure**

- **1** Right-click an adventure.
- **2** Select **Edit**  $>$   $\mathbb{R}$ .
- **3** Select a photo from your computer, and select **Open**.
- **4** If necessary, select a location on the map for the photo.

**TIP:** If the photo contains geotag information, the photo is automatically placed at the geotagged location on the map.

#### **Adding a Video to an Adventure**

Before you can add a video to an adventure, you must create an adventure (*Creating an Adventure*, page 11), and the video must be hosted on the YouTube™ video community.

- **1** Right-click an adventure.
- $2$  Select **Edit** >  $\blacksquare$
- **3** Select a location on the map for the video, and enter the video URL.
- **4** Enter a title and description (optional).
- **5** Select **Save**.

#### **Adding an Annotation to an Adventure**

- **1** Right-click an adventure.
- **2** Select **Edit**.
- **3** Select  $\hat{Y}$ .
- **4** Select a location on the map for the annotation.
- **5** Enter the annotation.
- **6** Select **Save**.

#### **Viewing an Adventure**

Before you can view an adventure, you must create an adventure (*Creating an Adventure*, page 11).

You can view an animated overview of an adventure track on the map.

- **1** Right-click the adventure.
- **2** Select **Playback**.

## **BaseStation Live Tracking**

<span id="page-15-0"></span>Before you can use the BaseStation feature, you must have a compatible device. Go to [garmin.com](http://www.garmin.com) for more information on compatible devices.

BaseStation allows you to track dogs or contacts in real time on the map when you connect a Garmin device receiving location data from GPS dog collars or other compatible Garmin devices.

## **Tracking with BaseStation**

Before you can use the BaseStation feature, you must have a compatible Garmin device (*BaseStation Live Tracking*, page 12).

- **1** Turn on the device.
- **2** On the device, select **Setup** > **System** > **BaseCamp BaseStation** > **Prompted**.

See the owner's manual for your device for more information.

- **3** Connect the device to your computer.
- **4** On the device, select **Yes** when prompted to enter BaseStation mode.
- **5** In the Library and Devices area, select the BaseStation folder under the device name.
- **6** Select one or more options:
	- To view contacts on the map, select  $\bullet$ .
	- To view dogs on the map, select  $\Lambda$ .

## **Saving Tracks from BaseStation**

You can save the paths that dogs or contacts have traveled as tracks.

- **1** Disconnect the BaseStation device from your computer.
- **2** Select **Yes** to save the tracks to **My Collection**.

## **Geotagging Photos**

Geotagged photos are photos that include geographic location data. You can view geotagged photos in the BaseCamp application, and you can upload geotagged photos to a supported online photo service.

## **Geotagging Imported Photos**

You can add geographical location information to photos when you import the photo files.

**1** Select a location on the map to add as a geotag to one or more photos.

Geotag information is initially added to the photos based on the center position of the map when you import the photos.

- **2** Select a location for the saved photos (*[Selecting a Location](#page-16-0)  [for Saved Data Files](#page-16-0)*, page 13).
- **3** Select **File** > **Import into '[Name]'**.
- **4** Select one or more photos, and select **Open**.
- **5** Select **Yes** to import the photos and add geotag information. The geotagged photos appear on the map.

## **Geotagging Photos Using the BaseCamp Application**

You can add geographical information to photos by dragging and dropping the files from your computer into the BaseCamp application window.

- **1** Select a location on the map to add as a geotag to one or more photos.
- **2** Select a location for the saved photos (*[Selecting a Location](#page-16-0)  [for Saved Data Files](#page-16-0)*, page 13).
- **3** Resize the BaseCamp application window to less than full screen.
- **4** Select one or more photos.
- **5** Drag and drop the photos onto the map, at the selected location.

The geotagged photos appear on the map.

## **Matching Photos to a Track**

If you took photos while recording a track with your Garmin device, you can match your photos to the track. The BaseCamp application uses the time information from your photos and your tracks to match your photo to a specific track point. Waypoints are created automatically for each matched photo. You can also geotag your photos using the location information from your track.

- **1** Select a track.
- **2** Select **Edit** > **Geotag Photos using Track**.
- **3** Select **Browse**.
- **4** Select one or more photos taken while you recorded the track, and select **OK** > **Next**.
- **5** Select **Create Waypoints for matched photos** to create a waypoint for each photo.
- **6** If necessary, select **Timeshift** to adjust the difference between the photo time stamps and the track time stamps.
- **7** Select **Next**.
- **8** Select **Geotag Photos** > **Finish**.

The geotagged photos appear on the map.

## **Viewing Geotagged Photos on a Device**

You can transfer or import geotagged photos into a library and view them on the map, and you can view geotagged photos from a compatible device.

- **1** Connect the device to your computer.
- **2** Select **Internal Storage**.
- **3** Double-click a photo.

## **Moving a Geotagged Photo**

- **1** Select a photo.
- **2** Right-click the photo and select **Show on Map** to center the map (optional).
- **3** Select **Tools** > **Move Point**.
- **4** Drag the photo to a new location.

**TIP:** You can also move a photo by changing the coordinates in the photo properties (*Editing a Geotagged Photo*, page 12).

## **Editing a Geotagged Photo**

- **1** Double-click a photo.
- **2** Enter a new name and new coordinates for the photo.
- **3** Double-click the thumbnail.
	- The photo opens in your default photo viewing software.
- **4** Edit the photo.
- **5** Select  $\bigcup$  to update the photo on the map.

## **Data Management**

The BaseCamp application saves routes, tracks, waypoints, and other data in the Library and Devices area. The Library and Devices area is on the left side of the BaseCamp application window.

In the Library and Devices area, the upper pane contains the lists in My Collection and connected devices. When you select a list in the upper pane, its contents are displayed in the lower pane.

## <span id="page-16-0"></span>**About Lists and List Folders**

You can use lists and list folders to organize data in My Collection.

A list is a collection of items stored on the BaseCamp application. You can include a single item in multiple lists.

A list folder is a container used to organize lists. A list folder can contain only lists and other list folders.

Items that have not been added to a list appear in Unlisted Data.

#### **Creating a List**

- **1** Select **File** > **New** > **List**.
- **2** Enter a list name.
- **3** Press **Enter** on your keyboard.

#### **Adding Items to a List**

- **1** Select a list.
- **2** Drag items to the list from another location, such as from **My Collection**, from another list, or from a device.

#### **Creating a List Folder**

- **1** Select **File** > **New** > **List Folder**.
- **2** Enter a folder name.
- **3** Press **Enter** on your keyboard.

#### **Adding Content to a List Folder**

- **1** Select a list folder.
- **2** Drag lists or list folders to the list folder.

#### **Removing an Item from a List**

Removing an item from a list does not delete the item from My Collection (*Deleting Data*, page 13).

- **1** Select a list.
- **2** Select one or more items (*Selecting Multiple Items*, page 13).
- **3** Select **Edit** > **Remove from [Name]**.

#### **Moving a List or List Folder**

You can move a list or list folder into another list folder.

- **1** Right-click a list or list folder.
- **2** Select **Move To**.
- **3** Select a list folder.
- **4** Select **OK**.

#### **Viewing All Lists Containing an Item**

- **1** Double-click an item.
- **2** Select **References**.

All lists that contain the item are displayed.

#### **Removing Lists and List Folders**

When you remove a list or a list folder, you can delete items included in the removed lists, or keep those items in My Collection.

- **1** Select a list or list folder.
- **2** Select an option:
	- To remove the list or list folder and keep all the list items in **My Collection**, select **Edit** > **Remove** > **Remove**.
	- To remove the list or list folder and delete all items that appear only in the deleted lists, select **Edit** > **Remove and Delete Unique Content** > **Delete**.

## **Selecting a Location for Saved Data Files**

Before you can create or import items such as waypoints, routes, or tracks into the BaseCamp application, you must choose where the data files are saved. You can save data files on your computer or on a connected Garmin device.

**NOTE:** Some devices may not support saving or editing data files on the device.

Select an option:

- To save data files to your computer, select **My Collection**, or select a list or folder under **My Collection**.
- To save data files to a connected device, select the device in the Library and Devices area, and select the internal storage folder.

## **Selecting Multiple Items**

When viewing or editing items, you can select multiple items in the Library and Devices area. The items must be the same type. For example, you can select multiple waypoints and change the properties for all of the selected waypoints at one time.

- To select individual items, select an item, hold **Ctrl** on your keyboard, and select one or more items of the same type.
- To select a range of items, select one item, hold **Shift** on your keyboard, and select another item of the same type. All items between the two selected items are added to the selection.

## **Viewing Item Properties**

You can view the properties of items such as waypoints, routes, and tracks.

**NOTE:** All changes made while viewing item properties are saved automatically.

- To view properties for one item, double-click the item.
- To view properties for multiple items, select multiple items, and select **Edit** > **Open Selected Item**.

## **Adding Notes and Links to an Item**

You can add extra information to waypoints, routes, and tracks.

- **1** Double-click a waypoint, route, or track.
- **2** Select **Notes**.
- **3** Select one or more options:
	- To add a note, enter the note text.
	- To add a file, select **Add File Link**, select a file, and select **Open**.
	- To add a file from another window, drag and drop the file into the add new links area.
	- To add a web link, select **Add Web Link**, enter the URL, and select **OK**.

#### **Deleting Data**

You can permanently delete BaseCamp data stored on your computer or on a connected Garmin device. To delete an item from your computer, you must delete it from My Collection.

**NOTE:** Some Garmin devices do not support the deletion of data using the BaseCamp application.

- **1** Select one or more items (*Selecting Multiple Items*, page 13).
- **2** Select **Edit** > **Delete**.
- **3** Select **Delete**.

## **Transferring Data from a Connected Device**

You can add data to My Collection from a connected Garmin GPS device.

- **1** Select **Device** > **Receive from Device**.
- **2** Select the device.
- **3** Select **OK**.

The imported data appears in a list in My Collection. The list is named using the current date and time. The list is stored in a folder named for the connected device.

## <span id="page-17-0"></span>**Sending Data to a Connected Device**

You can send data from My Collection to a compatible Garmin GPS device. The data is stored in various folders in the Garmin drive on the device.

- **1** Connect the device to your computer.
- **2** Select an option:
	- To send one or more items or a list to the device, select an item, a list, or multiple items (*[Selecting Multiple Items](#page-16-0)*, [page 13\)](#page-16-0), and select **Device** > **Send To Device** > **Send ['Name'] to Device**.
	- To send all saved data to the device, select **My Collection** > **Device** > **Send To Device** > **Send 'My Collection' to Device**.
- **3** Select the device.
- **4** Select **OK**.

## **Advanced Data Management**

You can import data from other sources, and you can export data to use in other applications.

You can also back up your user data and restore it to a different BaseCamp installation.

#### **Importing Data**

You can import supported file types into the BaseCamp application (*Supported File Types*, page 14).

**NOTE:** This feature cannot be used to transfer data from a device to a computer (*[Transferring Data from a Connected](#page-16-0) Device*[, page 13](#page-16-0)).

- **1** Select a location for the imported data files (*[Selecting a](#page-16-0) [Location for Saved Data Files](#page-16-0)*, page 13).
- **2** Select **File** > **Import into '[Name]'**.
- **3** Select a file, and select **Open**.

#### *Supported File Types*

You can import these file types into the BaseCamp application.

- GPS Exchange Format (.gpx)
- FITness file format (.fit)
- Garmin GPS Database (.gdb)
- Garmin Training Center (.tcx)
- GPS Location (.loc)
- Garmin Custom Map (.kml or .kmz)
- Photo (.jpg or .jpeg)

#### **Exporting Data**

You can export data to a file and save it on your computer. You can export items from My Collection or data stored on a connected Garmin device.

**NOTE:** Overlay data, including Garmin Custom Maps and BirdsEye imagery, cannot be exported to a file. To export overlay data, you must back up your data (*Backing Up Data*, page 14).

**1** Select an option:

- To export all BaseCamp data stored on your computer, select **My Collection**, and select **File** > **Export** > **Export 'My Collection'**.
- To export one or more items or a list, select one or more items or a list, and select **File** > **Export** > **Export Selection**.
- To export all items stored on a connected device, select the directory on the device, and select **File** > **Export** > **Export [Device Name]**.
- **2** Enter a name, select a location for the exported file, select the file format, and select **Save**.

#### **Backing Up Data**

You can back up all data, lists, and folders to a single archive file. The archive file can be restored to a different BaseCamp installation.

- **1** Select **File** > **Backup**.
- **2** Select a location for the backup file.
- **3** Enter a file name, and select **Save**.

#### **Restoring Backup Data**

#### *NOTICE*

When you restore data from a backup file, all existing data, lists, and folders are removed and overwritten by the backup data. The removed data cannot be recovered.

- **1** Select **File** > **Restore**.
- **2** Select **Restore** to confirm.
- **3** Select a backup file, and select **Open**.

## **Managing Custom POIs**

Many Garmin devices and map products come with pre-installed custom points of interest (POIs). You can download POIs, create your own, or transfer POIs from your computer to a device or data card. Go to [garmin.com/poiloader](http://www.garmin.com/poiloader) for more information.

After you have custom POIs installed on your connected device, you can manage them using the BaseCamp application. You can show or hide custom POIs to control how they appear in search results on the map.

- **1** Connect a device containing custom POIs to your computer. The BaseCamp application detects the custom POI files.
- **2** Select **Maps** > **Manage Custom POIs...**.
- **3** Select the POIs to include in search results and show on the map.

## **Options**

You can customize many settings in the BaseCamp application.

#### **Measurement Options**

You can customize general options such as units of measure, position format, and map datum.

Select **Edit** > **Options** > **Measurement**.

**Measurement System**: Sets the units of measure.

**NOTE:** If you select the Custom option, you must set the units of measure individually for each type of data.

**Grade**: Sets the format used for the elevation grade.

**Heading**: Sets the heading type used when viewing the map.

**Position**: Sets the position-coordinate format and map datum used for map positions.

**NOTE:** If you select the User Defined Grid or the User Defined Datum options, you must select the Properties option to edit the custom grid or datum details.

#### **Display Options**

You can customize the appearance of the map and items on the map.

#### Select **Edit** > **Options** > **Display**.

- **Tooltips**: Allows you to enable map tooltip text and set when tooltip text appears.
- **Rendering Quality**: Sets the quality of the map display.

**NOTE:** Increasing the map display quality may cause the map to redraw more slowly.

- <span id="page-18-0"></span>**Labels**: Sets the number of point-of-interest labels displayed on the map.
- **Symbol Size**: Sets the size of the symbols displayed on the map.
- **Track Width**: Sets the width of the tracks displayed on the map.
- **Route Width**: Sets the width of the routes displayed on the map.
- **Map Font**: Sets the font used for text labels displayed on the map.
- **3D**: Sets a value for the exaggeration of elevation changes on the 3D map. A value of 0% displays elevation changes drawn to scale.

## **Activity Profile Route Options**

You can customize how the software calculates routes for each activity profile (*[Activity Profiles](#page-4-0)*, page 1). For example, you can require the route to use roads for a driving profile, and you can calculate only off-road routes for a hiking profile.

Select **Edit** > **Options** > **Activity Profile** > **Routing**, and select an activity profile from the drop-down list.

- **Route Preference**: Sets the route calculation method for routes using roads. The Faster Time option calculates routes that are faster to travel. The Shorter Distance option calculates routes that are shorter in distance. The Curvy Roads option calculates routes that prefer curving roads for more scenic motorcycle routes.
- **Elevation Mode**: Allows you to minimize the ascent for off-road routes.
- **Road Type Avoidances**: Allows you to define the types of roads to avoid in routes.
- **Feature Type Avoidances**: Allows you to define the types of features to avoid in routes. For example, you can avoid toll roads, climbing paths, or narrow trails.
- **Area Avoidances**: Allows you to define the specific areas to avoid in routes.
- **Speed**: Allows you to set your average speed for different types of roads.

## **Setting Device Transfer Options**

You can customize how route and track data is sent to connected devices. The BaseCamp application remembers devices you have previously connected, and you can set options without connecting a previously connected device.

- **1** Select **Edit** > **Options** > **Device Transfer**.
- **2** Select a device.
- **3** Select an option:
	- To reduce the detail of routes by removing points from the routes when they are transferred to the device, select **Strip shaping points from routes on transfer to device**.
	- To match the routes to the internal maps of the device when they are transferred, select **Always match the route to the map on my device when transferring**.
	- To limit the detail level of tracks sent to the device, select **Simplify tracks by removing intermediate points**, and enter the maximum number of points per track.

## **General Options**

You can customize the language, database, search, and dataediting options.

#### Select **Edit** > **Options** > **General**.

**Language**: Sets the text language.

**NOTE:** Changing the text language does not change the language of user-entered data or map data.

**Database Options**: Sets the location where the BaseCamp application saves data.

**Search Options**: Allows you to search online.

**Edit Options**: Allows you to use **Alt** on your keyboard to move or insert data.

## **Resetting Factory Defaults**

You can reset all options in the BaseCamp application to the factory default settings.

**NOTE:** Resetting the options to the factory default settings does not delete any saved items, such as waypoints, routes, and tracks.

- **1** Select **Edit** > **Options** > **General**.
- **2** Select **Reset**.
- **3** Select **OK** to confirm.

The factory default settings are restored and the application restarts.

## **Index**

#### <span id="page-19-0"></span>**A**

adventures **[7](#page-10-0), [11](#page-14-0)**

#### **B**

BirdsEye imagery **[5](#page-8-0)** credits **[4](#page-7-0)** subscriptions [4](#page-7-0), [5](#page-8-0)

## **D**

data storing **[13](#page-16-0)** transferring **[13](#page-16-0), [14](#page-17-0)** display settings **[14](#page-17-0)** dog, tracking **[12](#page-15-0)**

#### **E**

exporting **[14](#page-17-0)**

#### **F**

files backup **[14](#page-17-0)** deleting **[13](#page-16-0)** exporting **[14](#page-17-0)** importing **[14](#page-17-0)** properties **[13](#page-16-0)** restoring **[14](#page-17-0)** transferring **[13](#page-16-0)** finding locations **[5](#page-8-0)**

#### **G**

geocaches **[6](#page-9-0), [7](#page-10-0)** downloading **[6](#page-9-0)** settings **[6](#page-9-0), [7](#page-10-0)** geotagging **[12](#page-15-0)**

#### **I** importing **[13](#page-16-0)**

#### **L**

list **[13](#page-16-0)** locations, searching for **[5,](#page-8-0) [6](#page-9-0)**

### **M**

maps **[2](#page-5-0), [5,](#page-8-0) [10](#page-13-0)** BirdsEye imagery **[4](#page-7-0), [5](#page-8-0)** browsing **[3](#page-6-0)** custom **[4](#page-7-0), [5](#page-8-0)** finding locations **[6](#page-9-0)** measuring distances **[3](#page-6-0)** orientation **[3](#page-6-0)** perspective **[3](#page-6-0)** product key **[2](#page-5-0)** unlocking **[2](#page-5-0)** viewing **[3](#page-6-0)** zoom **[3](#page-6-0)** measurements **[14](#page-17-0)**

#### **P**

photos **[11,](#page-14-0) [12](#page-15-0)** geotagging **[12](#page-15-0)** points of interest (POI), POI loader **[14](#page-17-0)** preferences **[14](#page-17-0)** area avoidances **[8](#page-11-0)** factory defaults **[15](#page-18-0)** routing **[8](#page-11-0)** printing **[3,](#page-6-0) [4](#page-7-0)** profiles **[1](#page-4-0)**

#### **R**

routes **[7,](#page-10-0) [10](#page-13-0), [11](#page-14-0)** creating **[7](#page-10-0)** editing **[13](#page-16-0)**

#### **S**

saving locations **[13](#page-16-0)** saving your data **[13](#page-16-0)** settings **[14](#page-17-0), [15](#page-18-0)** statistics **[10](#page-13-0)** storing data **[13](#page-16-0)**

**T** toolbar **[1](#page-4-0)** tools **[6](#page-9-0)** tracks **[7,](#page-10-0) [9](#page-12-0) –[12](#page-15-0)** editing **[9](#page-12-0)** transferring, files **[13](#page-16-0)** trip planner **[7](#page-10-0), [9](#page-12-0)**. *See* routes trips **[7](#page-10-0) V**

#### video **[11](#page-14-0)**

**W**

waypoints **[6,](#page-9-0) [7](#page-10-0)** editing **[6,](#page-9-0) [13](#page-16-0)**

# support.garmin.com

December 2019 006-H0059-00\_0P